# 医療機能情報提供制度Q&A

令和6年1月18日 滋賀県健康医療福祉部医療政策課

## <目 次>

### 1 全国統一システムへの移行全般について

- Q1 G-MIS、医療情報ネットとは何か?どのような違いがあるのか?…………………2
- Q2 全国統一システムへ移行したら、医療ネット滋賀は使えなくなるのか?・・・・・・・・・・・・2
- Q3 これまで医療ネット滋賀で報告を行っていたが、G-MIS に移行したら、 最初から入力し直すことになるのか?・・・・・・・・・・・・・・・・・・・・・・・・・・・・・・・・・・・・・・・・・・2
- Q4 インターネットが使えないため、紙調査票で報告したい。・・・・・・・・・・・・・・・・・・・・・・・3
- Q5 定期報告を行わなかった場合、医療情報ネットには過去の報告内容が 掲載されるのか?・・・・・・・・・・・・・・・・・・・・・・・・・・・・・・・・・・・・・・・・・・・・・・・・・・・・・・・・・・・3
- Q6 企業内診療所・施設内診療所などで一般向けの外来を行っていないが、 報告する必要があるか?・・・・・・・・・・・・・・・・・・・・・・・・・・・・・・・・・・・・・・・・・・・・・・・・・・・・・3

#### 2 G-MIS の操作方法について

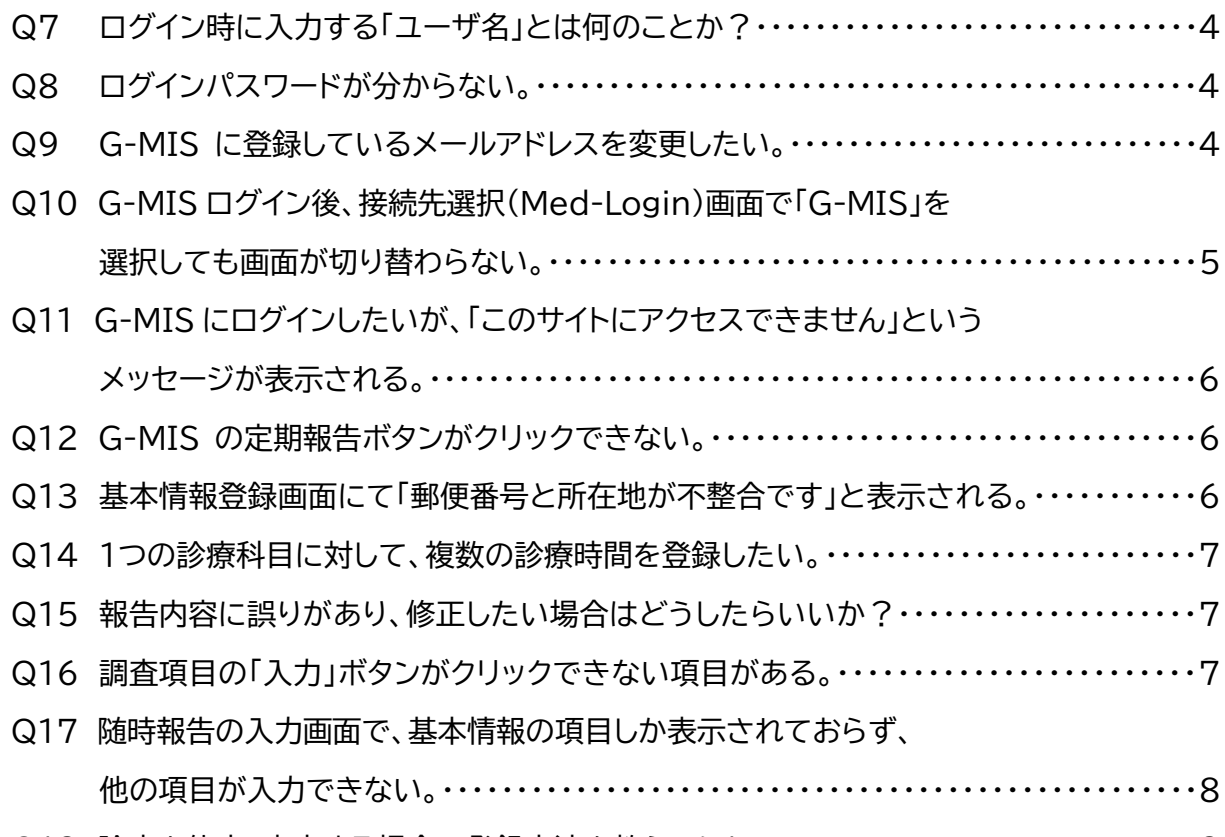

Q18 診療を休止、廃止する場合の登録方法を教えてほしい。・・・・・・・・・・・・・・・・・・・・・・・・・・・8

1 全国統一システムへの移行全般について

Q1 G-MIS、医療情報ネットとは何か?どのような違いがあるのか?

A1 「G-MIS」も「医療情報ネット」も厚生労働省が運営する全国統一のシステムのことを指し ています。

「G-MIS」は医療機関等が報告を行うためのシステム、「医療情報ネット」は住民さん・患 者さんが医療機関の検索を行うためのシステムです。

「G-MIS」で報告いただいた医療機能情報を「医療情報ネット」にデータ連携することで、 住民さん・患者さんが情報を検索できるようになります。

Q2 全国統一システムへ移行したら、医療ネット滋賀は使えなくなるのか?

A2 医療ネット滋賀は令和6年3月末まで利用いただけますが、令和6年4月以降は医療機能 情報の報告・検索はできなくなります。

 そのため、令和5年度の定期報告は必ず G-MIS にて行っていただくようお願いいたしま す。

Q3 これまで医療ネット滋賀で報告を行っていたが、G-MIS に移行したら、最初から入力し 直すことになるのか?

A3 医療ネット滋賀に登録されていた情報を全国統一システムにデータ移行しております。 そのため、これまで医療ネット滋賀で回答いただいていた調査項目は、原則、報告内容が 入力された状態で表示されます。

ただし、一部設問設定の関係でデータ移行できない項目や新たに設定された調査項目も ありますので、移行後の初回定期報告の際は、調査項目全体を点検してください。

Q4 インターネットが使えないため、紙調査票で報告したい。

A4 インターネットが使えない医療機関には、以下のとおり紙調査票をお送りします。 紙調査票で報告いただいた情報については、県が G-MIS に代理入力することで、インタ ーネット報告の機関と同じように、医療情報ネットで住民・患者へ公表されます。

#### 【定期報告時】

前回の報告内容が記載された調査票をお送りしますので、変更点を朱書きで記入し、管轄 の保健所へ提出してください。

#### 【新規開設時】

白紙の調査票をお送りしますので、各項目を記入し、管轄の保健所へ提出してください。

Q5 定期報告を行わなかった場合、医療情報ネットには過去の報告内容が掲載されるのか?

A5 定期報告または新規報告が行われていない場合、医療情報ネット上に情報が掲載される ことはありません。必ず報告を行ってください。

Q6 企業内診療所・施設内診療所などで一般向けの外来を行っていないが、報告する必要が あるか?

A6 医療法第6条の3の規定に基づき、医療機能情報の報告はすべての医療機関に行ってい ただく必要があります。

なお、報告時に「外来区分」の項目は「9:その他一般外来を行わない」を選択いただいた場 合、医療情報ネット(住民・患者向けサイト)で検索結果として表示されることはありません。

2 G-MIS の操作方法について

Q7 ログイン時に入力する「ユーザ名」とは何のことか?

A7 G-MIS事務局からのアカウント発行通知メールに記載されている「ユーザID」のことで す。

IDがわからない場合は、以下のとおり医療政策課医療整備係へメールを送信してくださ い。送信いただいたアドレスあてにIDをご連絡します。

送信先:**ef000 3@pref.shiga.lg.jp**

件 名:定期報告用のログインIDについて

ゼロゼロゼロ

本 文:ログインIDが分からない旨と、医療機関の名称、所在地を記載してください。

Q8 ログインパスワードが分からない。

A8 ユーザ名(ID)が分かる場合は、ログイン画面の「パスワードをお忘れですか?」をクリック し、パスワードの再設定手続きを行ってください。

ユーザ名(ID)がわからない場合は、以下のとおり医療政策課医療整備係へメールを送信 してください。

送信いただいたアドレスあてにユーザ名(ID)をご連絡しますので、ログイン画面の「パスワ ードをお忘れですか?」をクリックし、パスワードの再設定手続きを行ってください。

# 送信先:**ef000** ゼロゼロゼロ **3@pref.shiga.lg.jp**

件 名: 定期報告用のログイン Ⅰ Dについて

本 文:ログインIDが分からない旨と、医療機関の名称、所在地を記載してください。

Q9 G-MIS に登録しているメールアドレスを変更したい。

A9 G-MIS ログイン後、オレンジ色の「ユーザ基礎情報登録」ボタンをクリックし、登録されて いるメールアドレスの変更を行ってください。

Q10 G-MIS ログイン後、接続先選択(Med-Login)画面で「G-MIS」を選択しても画面が 切り替わらない。

A10 ブラウザのポップアップブロックが原因となっている可能性があります。 以下を参考に、ポップアップブロックを解除してください。

また、ポップアップブロックの解除後も「ホーム画面」が表示されない場合は、ブラウザの バージョンが古い可能性があります。

利用されているブラウザを最新バージョンに更新いただくか、別のブラウザをご利用く ださい。

【ポップアップブロック解除方法】

※ブラウザによってポップアップブロックの解除方法が異なるため、使用されているブラウ ザを確認の上、お試しください。

<Microsoft Edge の場合>

画面右上の【…】から【設定】を選び、「プライバシーとセキュリティー」で「ポップアップをブ ロックする」のチェックを外します。

<Internet Explorer 10 の場合>

歯車 @ボタンから「インターネットオプション」を選び、「プライバシー」タブで「ポップアッ プブロックを有効にする」のチェックを外します。

<Internet Explorer 8 または 9 の場合>

「ツール」から「ポップアップブロックを無効にする」をクリックします。

<Google Chrome の場合>

メニューアイコンから「設定」を選び、「コンテンツの設定」で「ポップアップのブロック」のス イッチをオン・オフに切り替えます。

<Mac OS、Safari の場合>

「環境設定」の「Web サイト」ボタンをクリックし、「ポップアップウィンドウ」を選び、「以下 の Web サイトでのみポップアップウインドウを許可」 セクションで「現在開いている Web サイト」からポップアップを許可したいサイトをクリックします。

Q11 G-MIS にログインしたいが、「このサイトにアクセスできません」というメッセージが表 示される。

A11 以下のケースが想定されます。それぞれの対処方法をお試しください。

①ブラウザのキャッシュが溜まっている →ブラウザの「キャッシュクリア」を行ってください。

②サイトにフィルターがかかっている →情報システム管理者に G-MIS のサイト(https://www.g-mis.mhlw.go.jp/)を アクセス可能としていただくようお願いしてください。

③サーバーがメンテナンス中などで利用できない状態にある →しばらく待ってから再アクセスしてください。

 ①~③のいずれにも該当しない場合は、滋賀県医療政策課(077-528-3625)へお問 い合わせください。

Q12 G-MIS の定期報告ボタンがクリックできない。

A12 新規開設された医療機関については、G-MIS上に報告データがないため、初回の報告 は必ず「新規報告」となります。

新規報告ボタンを押下し、各項目を入力いただくようお願いいたします。

Q13 基本情報登録画面にて「郵便番号と所在地が不整合です」と表示される。

A13 「1.(1)基本情報」の入力項目の「所在地」に都道府県名(滋賀県)が入力されていない場 合、「郵便番号と所在地が不整合です。」というエラー表示がされます。 都道府県名の入力をお願いします。

なお、郵便番号を正しく入力した上で、「住所検索」ボタンをクリックし、住所を反映させて から入力する方法をとると、エラーなく登録することができます。

Q14 1つの診療科目に対して、複数の診療時間を登録したい。

A14 1つの診療科目につき、時間帯1(午前)・時間帯2(午後)・時間帯3(夜間)の3つまで診 療時間を登録することができます。

医療情報ネットでの公表の際には、午前・午後・夜間の区別は表示されないため、時間帯 を問わず、時間帯1から順番に登録してください。

【参考】医療情報ネット上での診療時間表示イメージ

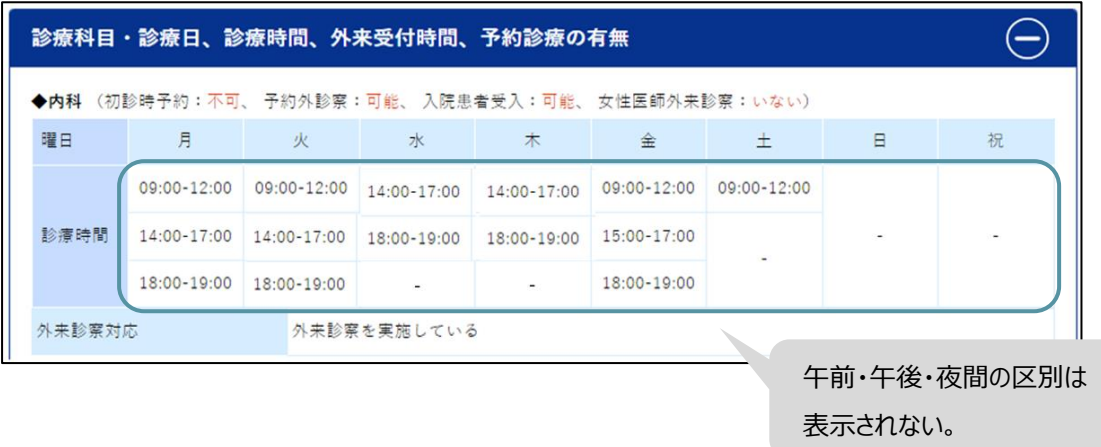

Q15 報告内容に誤りがあり、修正したい場合はどうしたらいいか?

A15 入力画面の右上にある「引き戻し」ボタンをクリックし、修正されたい項目を入力した上 で再度報告を行ってください。

なお、報告状況が「確認完了済」になっている場合は、引き戻しできません。「随時報告」 ボタンから変更の報告を行ってください。

 【参考】G-MIS 操作マニュアル(定期報告) P41~ ※新規報告、随時報告の場合も操作手順は同じです。

Q16 調査項目の「入力」ボタンがクリックできない項目がある。

A16 青地の「入力」ボタンは入力可能なボタンであり、グレー字の「入力」ボタンは入力不可な ボタンです。入力付加となっている調査項目については、入力不要です。

Q17 随時報告の入力画面で、基本情報の項目しか表示されておらず、他の項目が入力でき ない。

A17 画面右上の「報告項目切替」ボタンをクリックし、全ての報告項目が表示された入力画面 に切り替えてください。

【参考】G-MIS 操作マニュアル(随時報告) P49~

Q18 診療を休止、廃止する場合の登録方法を教えてほしい。

A18 「随時報告」ボタンをクリックし、1.(1)基本情報の入力画面で休止日、廃止日を登録して ください。

【参考】G-MIS 操作マニュアル(随時報告) P35~